# **Test and Measurement Instrument Security**

Application Note

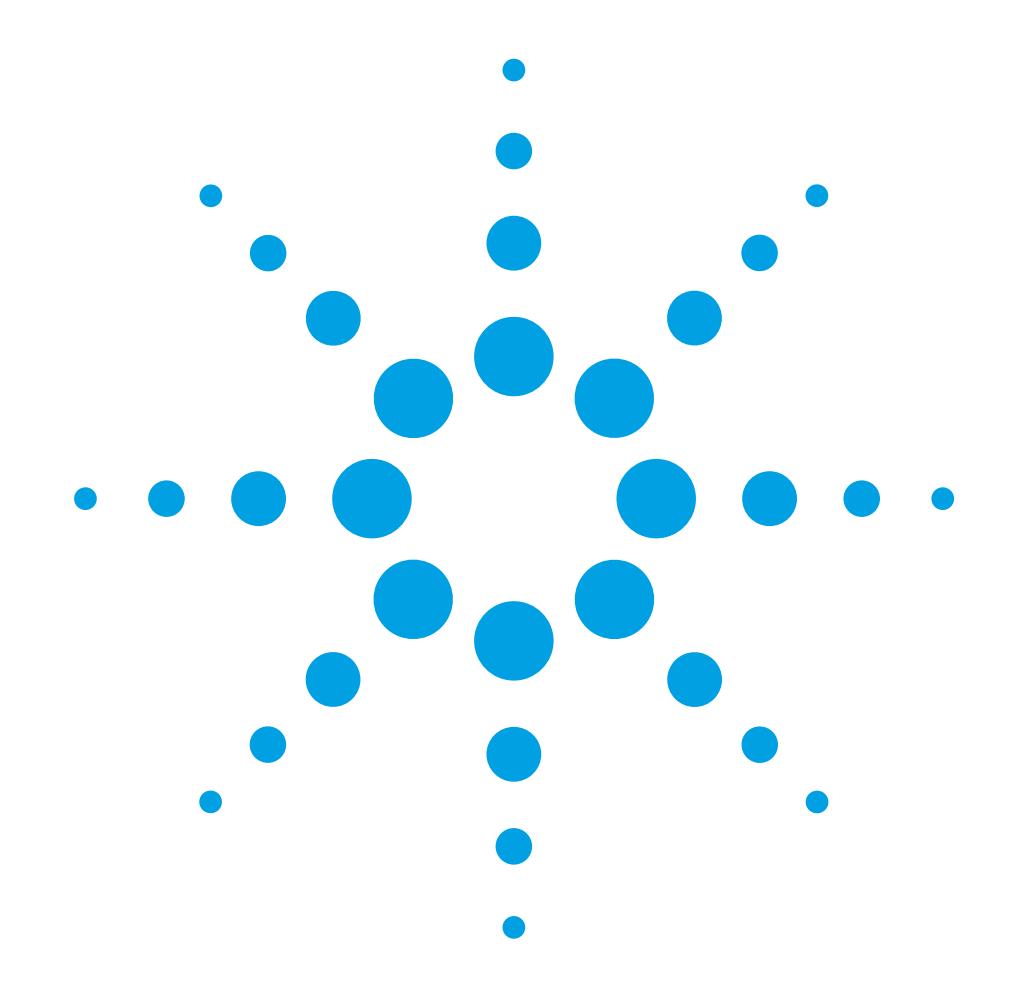

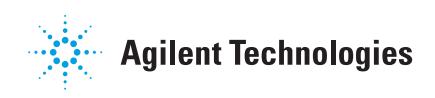

## **Introduction** This document describes security features and the steps to perform a security erase for select Agilent test and measurement instruments. For additional information please go to **www.agilent.com/find/ad** and click on the instrument security link.

## **Memory Clearing Operations for Agilent Test and Measurement Instruments**

The following table provides detailed instructions to clear storage on various Agilent instruments.

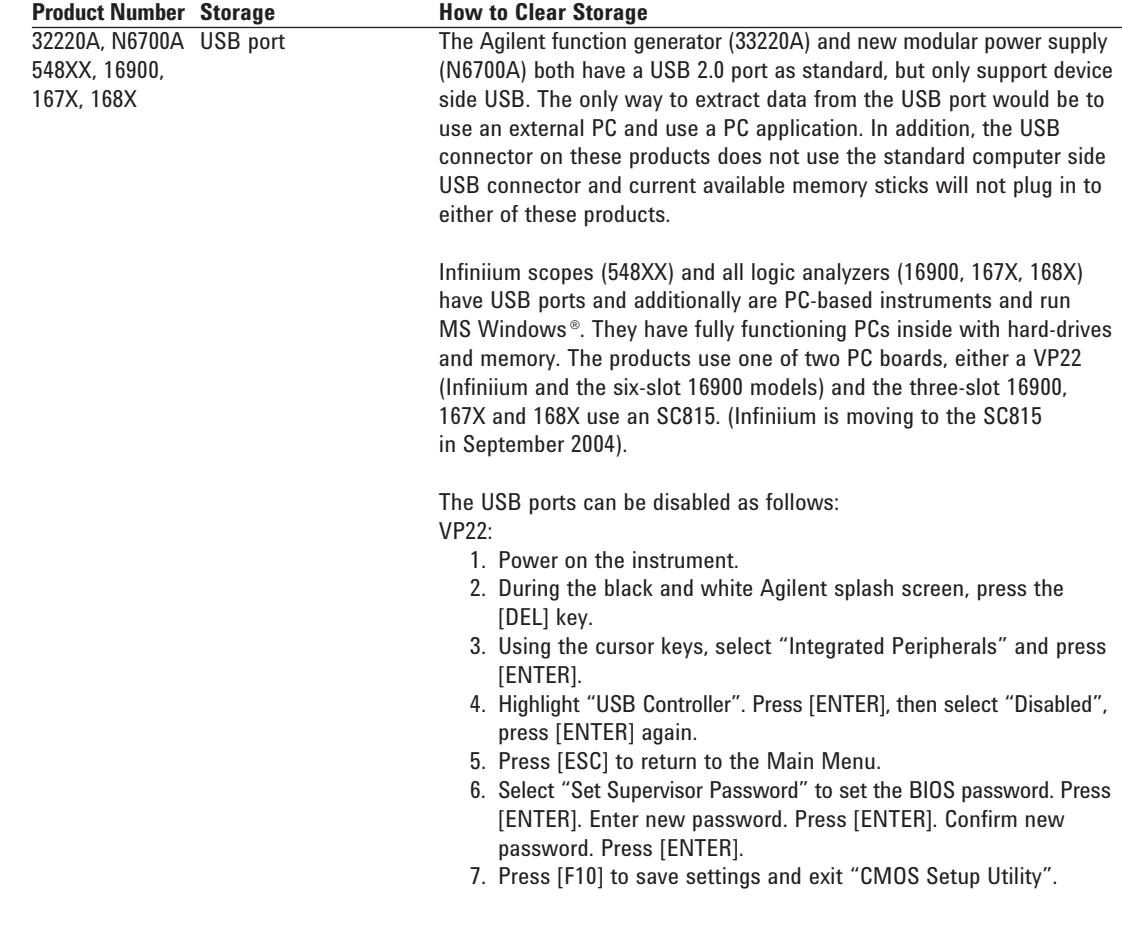

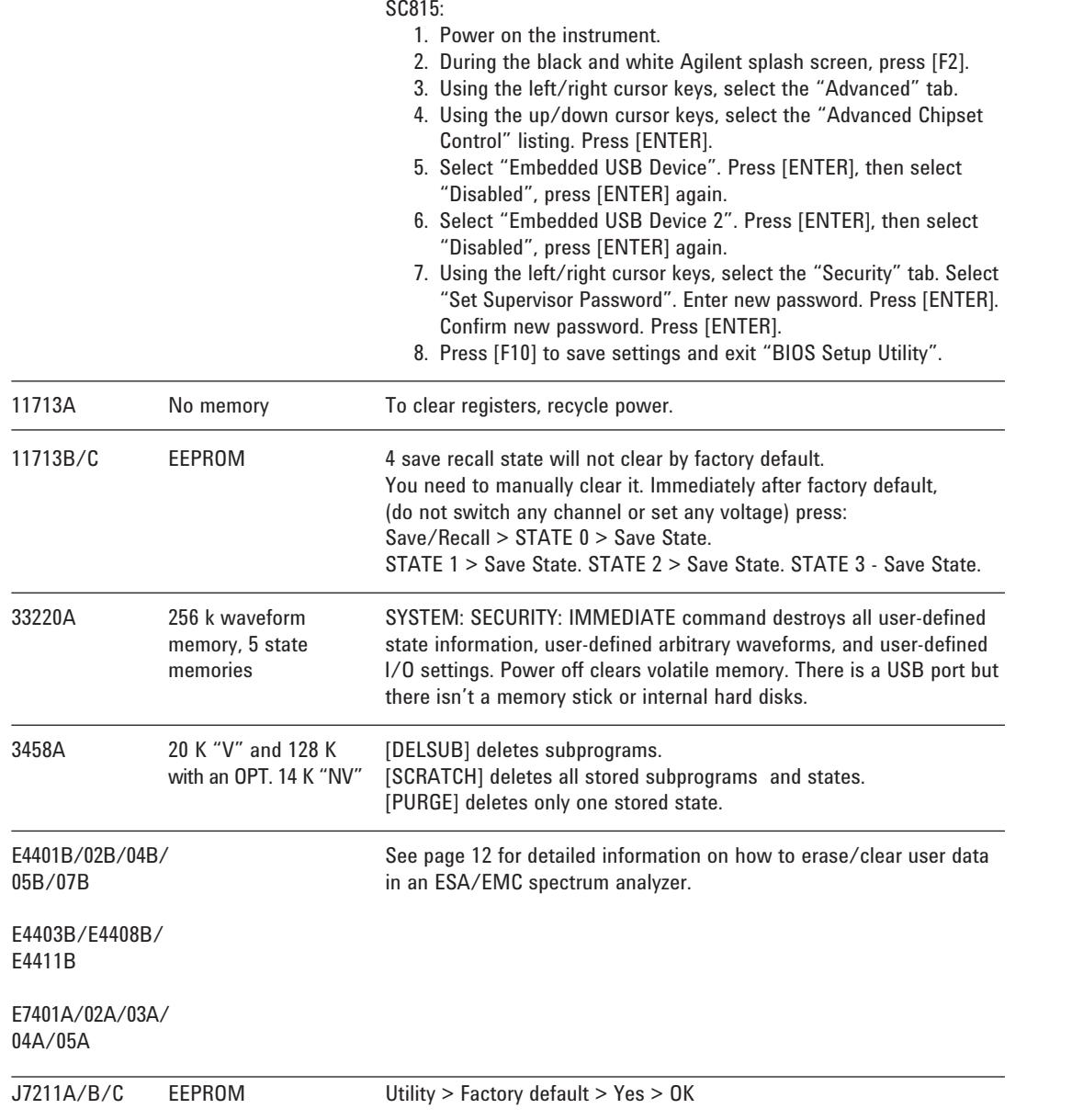

E4440A The PSA Series spectrum analyzer offers a free security management utilities software (Option HS7) and user guide. This can be ordered at the time of purchase, ordered as an upgrade or downloaded from the Web site at: **www.agilent.com/find/ad**

> Click on Instrument Security and under spectrum analyzers click on What procedure do I use to perform a security erase on a PSA Series Spectrum Analyzer? The software offers three levels of security. Each of the three security levels can be downloaded onto its own disk.

- Blank the display
- Erase user files
- Erase all memory including the operating system

 There is a user guide and three security functions for PSA to download from this site:

 1. "HS7 Docs.pdf" contains the user instructions for the PSA Security functions.

 This document contains the recommended procedure for performing a security erase on a PSA Series spectrum analyzer. Also included in this document is the following:

- The size, type and usage information of the various volatile and nonvolatile memories in the PSA Series spectrum analyzer.
- Recommended procedure for performing a security erase of the various memory types.
- Important information on the security erase process.

 *NOTE: It is strongly recommended that these instructions are read before using any of the PSA Security functions. Failure to read and follow these instructions exactly may render your PSA inoperable, and it will be necessary to send the PSA to an Agilent Service Center to have it restored to operational condition.*

- 2. "ScreenBlank.EXE" contains disk one, Screen Blanking Functionality. This functionality is standard and does not need to be downloaded if your PSA has firmware revision A.04.05 and newer. Download this file to a freshly formatted 3.5" floppy disk and execute it - it will extract the Screen Blanking files to be installed in your PSA. Refer to the user instructions for detailed installation instructions.
- 3. "EraseUserFiles.EXE" contains disk two, the "Erase User Files" Routine. The user file erase routine will eliminate several user files in the PSA memory. The instrument's display will indicate the removal of the respective files as they are being removed. The memory consists of TRACE, STATE, LIMITS, SCREEN CORRECTION AND LAST STATE information. The user erase selectively erases all of the user information that is stored on internal FLASH memory. Erase is defined as writing the single character "1" over these memory locations. Download this file to a freshly formatted 3.5" floppy disk and execute it - it will extract the Erase User Files required to remove all user files from your PSA. Refer to the user instructions for detailed installation instructions.

 "WIPESA.EXE" contains disk three, the "WIPESA" Routine. The WIPESA routine erases the PSA's operating system, which will render the instrument inoperable. Disk three also performs the disk two routine as well. It is strongly recommended to perform a backup of your intrument as described in the user instructions. Download this file to a freshly formatted 3.5" floppy disk and execute it - it will extract the WIPESA files required to render your PSA inoperable. Refer to the user instructions for detailed installation instructions.

#### *CAUTION: This routine will render your PSA inoperable - if you fail to follow the directions in the user instructions, your PSA will need to be sent to an Agilent Service Center to be restored to operating condition.*

 The functionality and usage of disks one, two, and three are fully described in the user instructions.

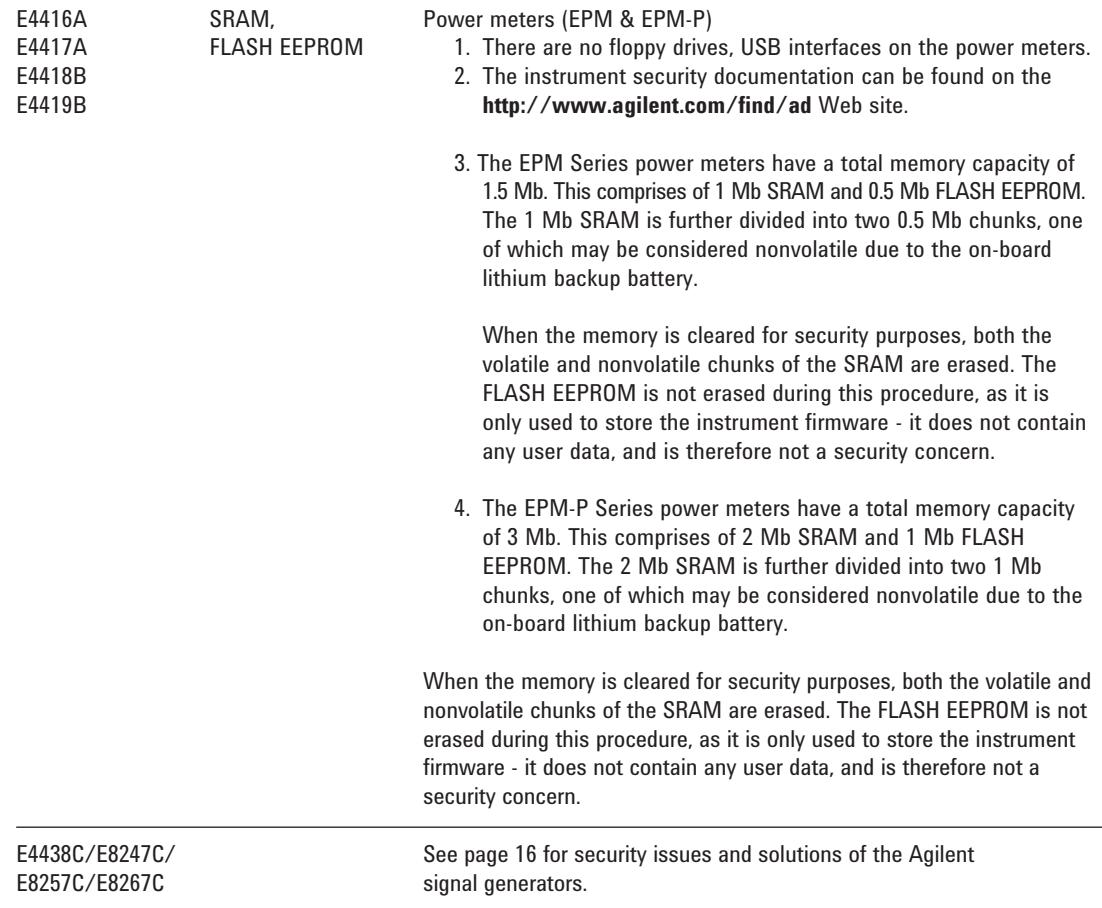

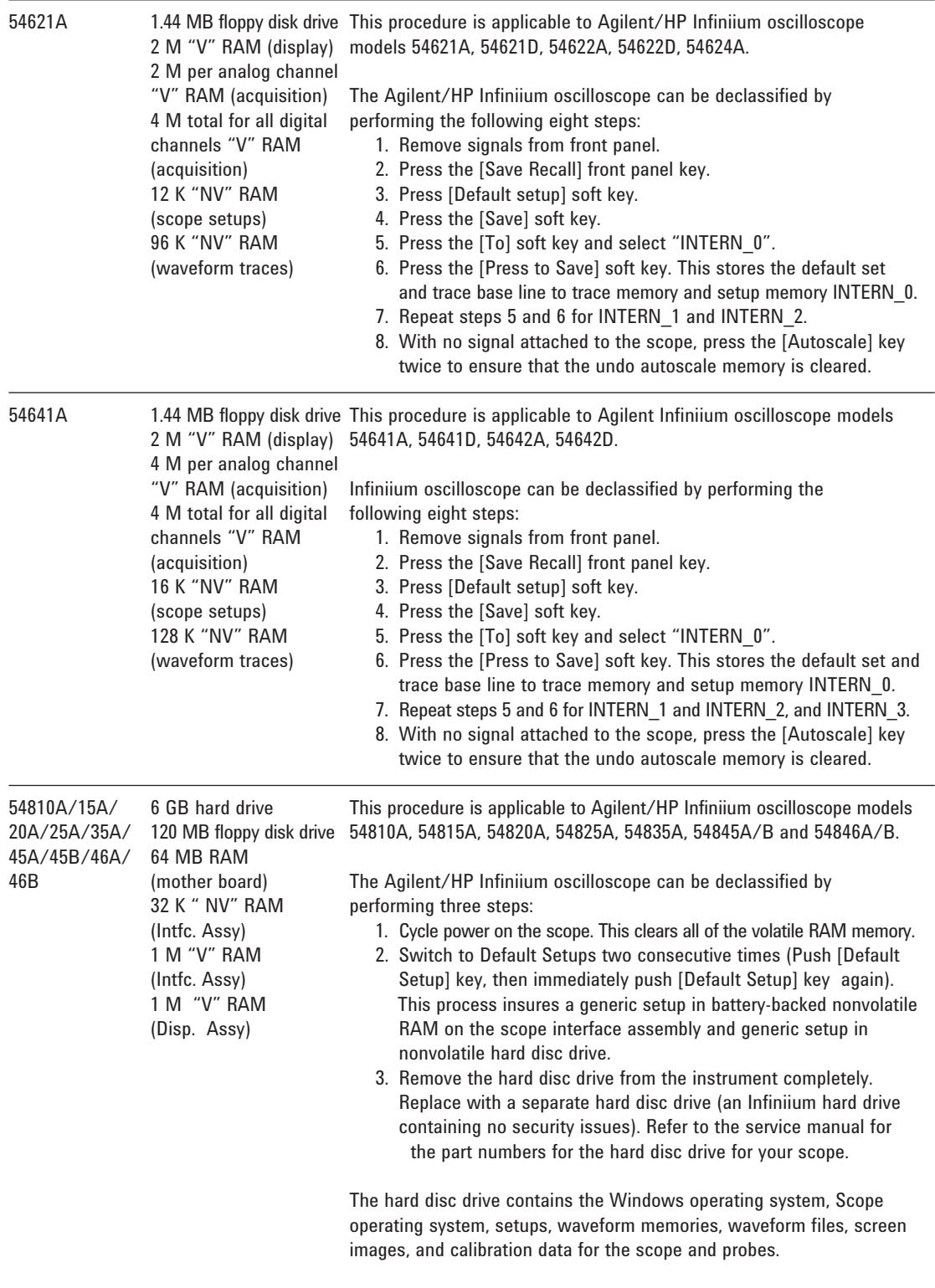

 All RAM information is duplicated on hard disc drive. This enables proper startup and operation after a shut down.

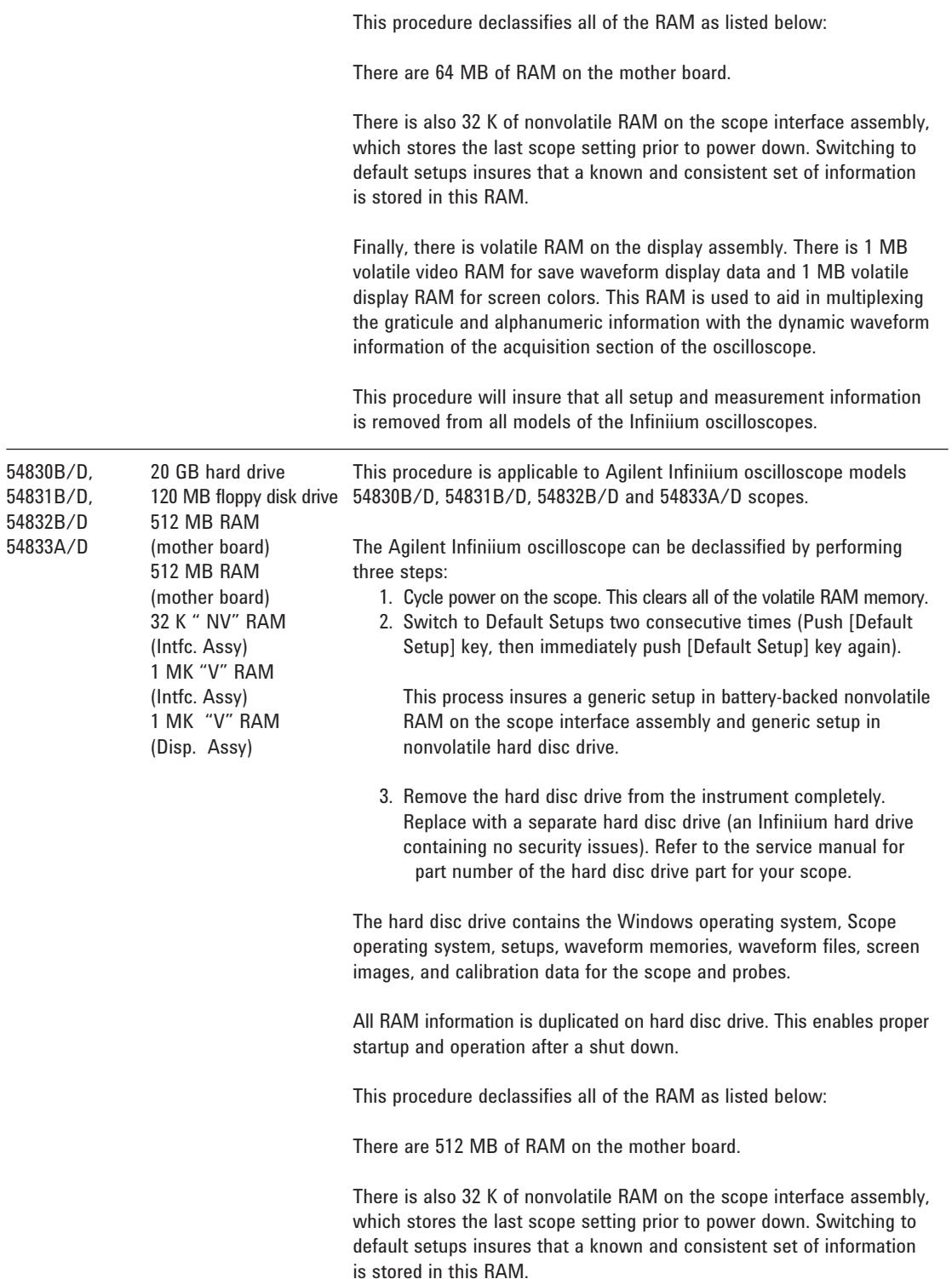

![](_page_7_Picture_149.jpeg)

![](_page_8_Picture_161.jpeg)

![](_page_9_Picture_127.jpeg)

![](_page_10_Picture_168.jpeg)

## **How To Erase/Clear User Data In an ESA/EMC Spectrum Analyzer for Security Reasons**

#### **Warnings**

Be sure that all information stored by the user in the instrument that needs to be saved is properly backed-up before attempting to clear any of the instrument memory. Agilent cannot be held responsible for any lost files or data resulting from the clearing of memory.

In most cases there will be no user prompts to confirm the clearing or deleting of files or instrument memory. Be sure to read this document entirely before proceeding with any file deletion or memory clearing.

## **Types of internal memory that can store user information**

#### **DRAM**

This memory is volatile so any information stored by the instrument in this area is lost when the instrument is turned off. This is the memory that the instrument uses to run its processes out of.

#### **SRAM**

This memory stores such system information as:

- Self alignment data
- Current time & date
- Remote interface configuration
- Printer setup information
- Last state settings
- Segmented sweep settings (ESA-E analyzers only)
- Misc. instrument system information

This memory is battery backed-up, so it is not lost when the power is removed from the instrument.

## **FLASH**

This is where the instrument stores:

- Instrument firmware/operating system
- Installed measurement personalities (ESA analyzers only)
- Option license keys (ESA analyzers only)
- Loaded user limit lines
- Loaded user amplitude correction factors
- User preset data

The user C: drive is also stored in this memory, which could contain the following file types that the user can save internally:

- Instrument states and setups
- Trace data
- Limit line files
- Screen images
- Amplitude correction files
- Reports (EMC analyzers only)
- Signal lists (EMC analyzers only)

This memory is nonvolatile, so nothing is lost when the instrument power is removed.

## **Clearing the different types of memory**

#### **DRAM**

This memory is volatile. All you have to do is remove the power to the instrument and all data stored in it will be lost.

## **SRAM**

This is volatile memory that is kept alive with an internal battery, and the battery cannot be removed to clear the memory without taking the instrument apart. However, there is a procedure that can be used to have the instrument clear most of this memory itself.

#### **To clear the SRAM memory, follow this procedure:**

- Turn the instrument Off.
- Turn the instrument back On while holding down both the [ESC] & [Return] front panel keys*<sup>1</sup>*.
- Continue hold these two keys for 10 second after pressing the [On] button.
- The instrument will now clear it's SRAM memory and then power up.

Information such as the current time and date will not be erased by this procedure.

## **FLASH**

This type of memory will hold its information indefinitely without any backup supply. It will have to be erased electronically. There is a procedure that can be used to make the instrument completely clear this memory itself.

Since the FLASH memory does contain all of the files required to operate the instrument, you will want to be sure that you have what is needed to restore it to an operating condition

after is has been cleared. This would include such things as:

- Instrument firmware disk set**<sup>2</sup>**
- Measurement personality disk sets (ESA analyzers only)
- Installed option license keys **<sup>3</sup>**

If there are any user saved files on the C: drive that need to be saved, they can be copied to a floppy disk inserted into the A: drive, then re-stored at a later time.

#### **To clear the FLASH memory, follow this procedure:**

- Turn the instrument Off.
- Turn the instrument back On while holding down both the [ESC] & [View/Trace] front panel keys**<sup>1</sup>**.
- Continue to hold these two keys for 10 seconds after pressing the [On] button.
- The instrument will now clear it's flash memory.
- Allow 10 minutes for this process to complete, as there will be no visual indication of when it is done.
- Unplug the instrument to turn it off, as the Standby button will not work at this point.

Since this memory contains the instrument firmware/operating system, the instrument will be non-functional at this point. You will need to refer to the section below to determine what is needed to return it to an operating condition.

1. Both SRAM and FLASH can be cleared at the same time if all three of

- the [ESC], [Return], & [View/Trace] front panel keys are held down during this process. 2. If a disk set of the latest version of instrument firmware is needed, go to: http://www.agilent.com/find/esa\_firmware for ESA analyzers
	- http://www.agilent.com/find/emc\_firmware for EMC analyzers
- 3. To retrieve license key information from an instrument the following remote query needs to be used: :SYST:LKEY? 'option number' For example, to retrieve the license key for the ESA phase noise measurement utility (Option 226) use: :SYST:LKEY? '226' This will need to be done for each licensed option that is installed. To obtain a list of the installed licensed options in an instrument Press: [System] [More 1 of 2] [More 2 of 3] [Personalities]. License keys will need to be saved for all licensed options listed.

## **Recovering from clearing the instrument memory**

## **DRAM**

No recovery required. The information in this memory is built by the instrument every time it is turned on.

## **SRAM**

Once the SRAM is cleared and the instrument has finished powering up, cycle the power once again to load all installed measurements.

The "System, Alignments, Align Now, All Required" message will be displayed on the screen. You will need to manually perform a front panel alignment of the instrument before using it. Follow the key press sequence in the on-screen message to do this, being sure to connect the AMPTD REF OUT to the RF INPUT if the instrument is equipped with one. Refer to your instrument's Getting Started Guide if further instructions are required on how this is done. If the instrument has a remote interface, and it was configured to anything other than the default settings, it will need to be re-configured. This would include the settings for both the remote control interface as well as the parallel printer port.

## **FLASH**

At this point the instrument will not function, as there is no operating system installed.

To install the instrument firmware/operating system and return the instrument to an operating condition do the following:

- Insert the firmware loader disk into the floppy drive and turn the instrument power on.
- Follow the on-screen prompts to install the firmware and measurement suite.
- When the installation is complete Press: [System] [More 1 of 3] [Restore Sys Defaults] [Restore Sys Defaults].

The "System, Alignments, Align Now, All Required" message will be displayed on the screen. You will need to manually perform a front panel alignment of the instrument before using it. Follow the key press sequence in the on-screen message to do this, being sure to connect the AMPTD REF OUT to the RF INPUT if the instrument is equipped with one. Refer to your instrument's Getting Started Guide if further instructions are required on how this is done. If optional measurement personalities were installed (ESA analyzers only) you will now need to re-install them and their license keys. Refer to the User's Guide for these measurement personalities for detailed instructions on how this is done. Before re-installing any measurement personalities it would be best to verify that the latest versions are being used. To find a listing of all the latest versions go to: **http://www.agilent.com/find/esa\_revisions**

## **Deleting user information without clearing memory**

This is a list of all of the different places that user information could be saved, as well as information on how to delete it without totally erasing the instrument memory. Of course, this may not be as secure of an erase as clearing the memory would be, but it will help to find all of the information that could contain classified information. The following are locations where user information can be stored:

- Saved user files on the C: drive
- Loaded Amplitude correction data
- Loaded Limit Line data
- User Preset
- Last state settings
- Trace registers
- Segmented Sweep settings (ESA-E analyzer only)
- Signal List (EMC analyzer only)

#### **Clearing the individual types of user information:**

Saved user files on the C: drive

 Press: [File] [Delete] then select and delete all files of the following types:

- SET instrument setup
- STA instrument state
- TRC trace & state
- CSV trace & state
- LIM limit line
- GIF screen image
- BMP screen image
- ANT antenna corrections
- CBL cable corrections
- OTH other corrections
- AMP user corrections
- LIS signal list (EMC analyzer only)
- HTM report (EMC analyzer only)

#### **Loaded Amplitude correction data**

 Press: [Amplitude] [More 1 of 3] [Corrections] [More 1 of 2] [Delete All Corrections}] [Delete All Corrections]

 Loaded Limit Line data Press: [Display] [Limits] [Delete All Limits] [Delete All Limits]

 User Preset Press: [Preset] [Factory Preset (if displayed)] [System] [Power On/Preset] [Save User Preset]

 Last State Settings Press: [Preset] [Preset]

 Trace registers A power cycle will clear all three trace registers

 Segmented Sweep settings (ESA-E analyzer only) Press: [Sweep] [Segmented] [Modify] [Delete] [Delete]

 Signal List (EMC snalyzer only) Press: [Measure] {More 1 of 2} [Signal List] [Delete Signals] [Delete All] [Yes]

## **Security of Agilent Signal Generators Issues and Solutions**

#### **Instrument security**

To protect sensitive data, it is important for signal generator users to understand the generator's features. There are three main areas which must be considered when determining appropriate security measures in relation to the generator 's use.

## **Storage media**

Storage media, or memory for user information, can be categorized into two groups: explicit

and implicit. Explicitly stored information consists of data enter by the user. Implicitly stored information includes items such as IQ calibration data, user flatness, table editor files, and last state information. This information is stored in various memory devices within the signal generator. Understanding the memory devices used within the signal generator enables users to define best-practice security measures for their application needs.

![](_page_15_Picture_196.jpeg)

## **Display**

The second element to consider in generator security is the display, as it can reveal sensitive information. To prevent unauthorized people from reading the instrument display, it can be blanked. In this mode, no information appears on the display. Once the display is blanked, one must cycle the power on the instrument to re-enable the display. In the reboot sequence, the Erase All action (described later in this document), is performed to remove all user information so that the stored states cannot be retrieved.

## **I/O ports**

The I/O ports must also be considered, since they allow remote access to the instrument. These ports, which provide access to all user settings, user states, and display images, include the GPIB, LAN, and RS-232. To prevent remote access to these ports, the physical area around these connections must be tightly controlled.

There is also a "ping" service, which presently cannot be selectively disabled. The concern here might be that it is possible to discover IP addresses of connected instruments in order to query their setups over the Internet, or break into the code.

## **Application environments**

To illustrate how to safeguard the content on signal generators, four use scenarios are provided.

**1. The instrument is moved between users or shared by many users**  In this instance, security measures may necessitate that all user files and information

 be cleared to prohibit other users from accessing this information through the instrument interface. In this scenario, we assume that other people will not take the instrument apart and analyze the internal chips or storage media. For this scenario, use the *Erase All* feature described in *Using Security Commands*.

- **2. The instrument is used in a secure area** In this circumstance, people walking past should not be able to access the instrument or read any information from the display. Remote access through the I/O ports is limited or controlled. For this scenario, the front panel must be used to blank the display and access to the I/O ports must be controlled. (Refer to *Using Security Commands*.)
- **3. The instrument is moved from a secure area to an insecure area** When the signal generator is relocated from a secure area to an insecure area, all user information must be removed. The information should not be recoverable even if someone takes the instrument apart and analyzes the storage media. For this scenario, use the *Erase and Sanitize All* feature described in *Using Security Commands*.
- **4. The instrument fails in a secure area and must leave the secure area to be repaired** This case means that the instrument is not functioning and cannot clear its own storage media. None of the storage media can leave the secure area. The instrument without storage media can leave the secure area to be repaired. For this scenario, use the procedures noted in *Hardware Removal*.

## **Using security commands**

The built-in security features of Agilent signal generators are accessed by various methods, depending upon the element of the generator to be secured.

#### **Memory**

Memory security features are accessible by soft key menus on the front panel and by SCPI commands through the remote interface.

#### *Key entry*

Options for erasing memory are obtained through a series of keystrokes.

- **Utility** [Memory Catalog] [More] [Erase All] [Confirm Delete]
- **Utility** [Memory Catalog] [More] [Erase and Overwrite All] [Confirm Delete]<br>Utility [Memory Catalog] [More] [Erase
- [Memory Catalog] [More] [Erase and Sanitize All] [Confirm Delete]

#### *SCPI commands*

To erase memory from a remote location, SCPI commands can be sent to the signal generator.

> SYStem:SECUrity:ERASeall SYStem:SECUrity:OVERwrite SYStem:SECUrity:SANitize

**These three commands perform as described below.**

#### *Erase All*

This procedure removes all user files and user information so they are not accessible through the instrument interface. This action will remove only the file references and clear all table editors without sanitizing the memory. The instrument will appear in a similar state as it was shipped from the factory. The action will include all user files, table editor contents, user flatness calibration, and user IQ calibration. This action will be relatively quick, taking less than one minute. (Note: this is different than the current Delete All Files key under the Utility >Memory Catalog >More menu which deletes all user explicit files but not current table editor files.)

#### *Erase and Overwrite All*

The command includes the Erase All procedure from above. It then clears the memory according to the security standards defined by the United States' Department of Defense (DOD).

All addressable locations are overwritten with random characters in the SRAM, DRAM and hard disk. All addressable locations in the CPU flash also are overwritten with random characters, and then the flash blocks are erased. This is equivalent to erasing entire chip but is only done on the areas of the chip, which are no longer in use.

#### *Erase and Sanitize All*

The procedure undertakes the measures included in Erase and Overwrite All from above.

In clearing the SRAM, the user is required to wait at least the same amount of time the instrument was used in the secure area to comply with SRAM sanitation. Each overwrite must reside in memory for a longer period than the classified resided in memory. (Alternatively, the SRAM battery could be removed and reinserted manually. See issues below.)

On the hard disk, all addressable locations are overwritten with a single character, its complement, then a random character, and then verified. (*Note:* this is insufficient for top secret data according to the DOD standard. For top secret data, the hard drive must be removed and destroyed.)

DRAM memory is overwritten with a single character; then the instrument must be powered off.

## **Display**

Blocking the display of sensitive data can be done using the generator's entry keys or using SCPI commands.

*Key entry*

 [Utility] [Display] [More] [Display Off] [Confirm Display Off]

*SCPI command*

:DISPlay [:WINDow ] [:STATe ] ON|OFF|1|0

## **I/O Ports**

While controlling access to the generator's ports is the leading security measure, the LAN port provides four services, which can be selectively disabled:

- http
- ftp
- sockets
- telnet

There is also a "ping " service, which presently cannot be selectively disabled. It should be noted that this service makes it is possible to discover IP addresses of connected instruments in order to query their setups over the Internet, or break into the code.

## **Hardware removal**

In the following circumstances, security measures may make it necessary to disassemble the instrument.

- If the instrument is non-functioning, the internal security features cannot be accessed. The storage media must be removed so the instrument can be sent to a repair facility.
- If top-secret data has been stored, the storage media must be destroyed.

In these circumstances, the hard disk and the processor board must be removed. The assemblies can be reinstalled after the instrument has been repaired, or they can be destroyed.

## **Other security factors**

Given that firmware commands are an inherent part of the virtually all electronic equipment, there are some security measures which may be impractical to implement. These relate to the following areas:

## **SRAM**

According to DOD sanitize standards, a back-up battery should be removed. This requires opening the instrument (and thus voiding the warranty). The alternative is to perform a DOD clear and then wait for a period longer then the instrument was in use. Solutions include adding a software controlled "battery switch ", adding an externally removable battery tray, or describing how to disassemble and remove the battery.

## **FLASH**

Since the factory calibration files are stored along with the user files, a "chip erase " cannot be performed. However, selective block erase achieves the same purpose.

## **DRAM**

This area of memory is ignored in security features since its content is lost (erased) after powering down the instrument.

## **Conclusion**

Aglient 's signal generators combine outstanding RF and microwave performance and baseband generation to deliver calibrated test signals at baseband, IF, and RF microwave frequencies. While the nature of the equipment requires the storage and use of data, generator features and operating practices can be combined to effectively safeguard data during the generator's use. To ensure data protection in security-sensitive applications, the information is easily erased to DOD-standards using built-in utilities.

## **Maintaining the PNA in a secured environment**

In many cases it is imperative that the PNA be used in a secured environment. Generally these secured environments will not allow any test equipment to leave the area unless it can be proven that all devices capable of maintaining memory have been thoroughly erased. This, in conjunction with the Windows operating system, presents some difficulties when the PNA must be transported to a non-secure environment such as a repair/calibration facility.

Please note that some of this information is dependent upon the CPU board used in your PNA. For purposes of this document, these are divided into "older CPU" and "newer CPU." You can easily determine which of these you have by looking at the rear panel USB port on the CPU board. If it is horizontal, it is an older CPU board, otherwise it is a newer board. All PNAs shipped since about March 2002 have the newer CPU board.

#### **Battery information**

There are no batteries in the PNA other than the one used to power the clock chip on the CPU board.

#### **Types of memory**

The PNA has several types of memory.

- The PNA has 64-512 MB of SDRAM in one or two SODIMMs, but this is volatile memory and it loses its memory as soon as power is removed. This is not a security concern.
- The main nonvolatile device is, of course, the hard drive. As of this writing it is a 10 GB "laptop" hard drive. This is a security concern.
- Newer CPU boards have a compact flash header, which could contain nonvolatile compact flash memory, however, none is installed at the time of shipment. This was for possible future uses, but has not been implemented. The presence of any compact flash card is not dealt with in this document.
- Each board assembly may have one, two, or three serial EEPROM devices. These devices hold only 512 bytes each and are not generally user accessible. These contain information related to the installed hardware, such as board serial number, options, correction constants, offsets, DAC values, etc. This data is required to make the PNA functional. This data can be changed only by factory personnel or by calibration labs when performing adjustments. No user data is stored in these locations.

#### **Maintaining security**

Because it is virtually impossible to completely and selectively erase all user data on a hard drive without also destroying the operating system, the best method for maintaining security when the PNA must be removed from a secure area is to replace the hard drive with a "non-secure" hard drive (i.e. a drive that has never had any sensitive data placed on it). This allows the PNA to still function properly in non-secured areas or for use when servicing. All microwave PNAs (stop freq >= 10 GHz) have an easily accessible hard drive on the rear panel. RF PNA's have a kit available that can also add easy rear-panel accessibility (view picture). See below. This document does not detail the step-by-step instructions of how to remove the hard drive (see service manual for this). Instead, it documents the general steps needed to maintain security. This document assumes that this spare hard drive is on hand.

Agilent has available a relatively inexpensive, pre-configured hard drive for the PNA which must be purchased in order for this security method to work. Because there are two different CPU boards and different mounting methods, the proper part number must be ordered. See below.

- For any microwave PNA (Stop Freq >10 GHz.) All have the new CPU. Order model # Z5623AHD2. This can be ordered at any time, and can be specified with the purchase of the PNA. It comes with a mounting tray and complete operating system. It does not include mxcal files for your specific instrument (see below).
- For RF PNAs (Stop Freq <10 GHz) with new CPU board. Order E8801-60063. This is just a hard drive with the operating system on it. Does not include mxcal files for your specific instrument (see below).
- For RF PNAs with older CPU board. Order E8356-60076. This is just a hard drive with the operating system on it. Does not include mxcal files for your specific instrument (see below).
- For any RF PNA. To add the rear panel, easy-access kit, contact Agilent. The part number for this kit is E8356-60120, but it is not orderable directly. This is just a mounting kit and does not include the extra hard drive.

As shipped from the factory, all PNAs have very little unique information stored on the hard drive. This allows one hard drive to function on most any PNA assuming it has the appropriate type of CPU. However, there are a few small instrument-specific files that contain some factory correction data. For best performance, these should be copied to whichever hard drive is being used. These files are not critical and, in fact, are not even needed if a full user calibration is performed before measurement data is taken. These files all begin with mxcalfiles and are located in the directory: C:\Program Files\ Agilent\Network Analyzer. There may be several of these files, all of them about 10 kB in size. Whenever a new PNA is received, these files should be backed up to a floppy disk. Don't forget to label the disk with the model/serial number. This will save you the trouble of performing service adjustment routines, should the hard drive ever fail in the future.

#### **Step-by-step security**

These steps should be followed to maintain security:

- **1.** Whenever a new PNA is received, or if this step has not yet been done, copy any files that begin with mxcalfiles to a floppy disk. This disk should be maintained in a non-secure area.
- **2.** Purchase the appropriate spare hard drive and keep it with the above floppy disk. Clearly mark this hard drive as "unsecured". In the event the secure PNA needs to be used elsewhere, or, if it needs servicing:
	- Remove the secure hard drive (label it as secured if desired) and keep it in the secured area.
	- Remove the PNA from the secured area and install the "unsecured" hard drive.
	- If not previously done, copy the mxcalfiles from the floppy disk to the directory listed above.

The PNA can now be used elsewhere or sent for servicing without fear of leaking any sensitive information. When the PNA needs to be returned to the secured area, follow the below steps. Any servicing of the PNA may include the regeneration of correction constants. Most of these are contained in the on-board EEPROMs so no action is necessary. The only exception is with the mxcalfiles (see below).

- **1.** If the PNA was sent out for servicing, you should first check to see if any of the mxcalfiles have been updated (check the last-modified date.) If so, these updated files should be copied to a floppy disk so that they can be updated on the secured hard drive.
- **2.** Remove the unsecured hard drive, transport the PNA to the secured area, and replace the hard drive with the secured version
- **3.** If the mxcalfiles have changed, copy all new files saved to the floppy disk to the directory listed above.
- **4.** Also, if the PNA was sent out for servicing, it might have had its firmware updated (see below for more information about this).

## **Additional notes**

Firmware that has been updated on the unsecured hard drive during servicing can usually be copied to a memory media and used to update the secured hard drive. The recommended method is to use 64 MB (or more) USB key drives (a.k.a. pen drives) to copy the firmware upgrade file (a USB CD-RW could also be used but is much more difficult.) This firmware installation file usually resides on the D:\Upgrades\Firmware directory. If not, the latest version can always be obtained via the Internet.

Any account names and passwords that have been created on either hard drive will not be available on the other drive unless they are manually installed; generally, this is a security advantage.

The use of another hard drive will generate a new Network ID (computer name) for the PNA upon initial boot up. If this is not desired, the Network ID should be changed immediately after boot-up. See your system's administrator for complete information.

## **Other issues**

It has been suggested that the USB may pose a security risk, mainly due to the proliferation of USB pen drives that are very small and can store up to 2 GB of data. There are ways to prevent the operation of these devices without affecting the USB mouse or keyboard. Contact Agilent for more information, or download this USB security word document for details.

As shipped, the PNA has a back-up administrator account that is designed to be used by Agilent service personnel. This also comes in handy when a user forgets their password. The password for this account is unique to each instrument and is encrypted based upon the serial number. This security is sufficient for non-critical usage, but any high security location will probably want to delete this account. However, if the administrator password is then forgotten, the entire hard drive will have to be replaced in order to make the unit functional again.

For more information, go to: **http://na.tm.agilent.com/pna/security.html**

You can access the Web site via the Help menu on the PNA. There is also information on how to remove frequency information from the screen and printouts under Help.

Includes program that makes USB mass storage devices unable to store data from the USB port on the PNA. The program is on the Maintaining the PNA in a Secured Environment Web page.

## **Security Procedure for Agilent 8560-Series Portable Spectrum Analyzers**

Be sure that all information stored by the user in the instrument that needs to be saved is properly backed-up before attempting to clear any of the instrument memory. Agilent cannot be held responsible for any lost files or data resulting from the clearing of memory.

In most cases there will be no user prompts to confirm the clearing or deleting of files or instrument memory. Be sure to read this document entirely before proceeding with any A-Series B-Series E-Series EC-Series 8560A file deletion or memory clearing.

#### **Memory types and usage**

The 8560-Series portable spectrum analyzers contain processor assemblies which employ different types of memory. These are RAM, UVEPROM and EEPROM.

#### **RAM:**

Battery-backed RAM is used to store instrument states, user preselector peaks and for trace storage. RAM which is not backed up by battery is used for the instrument's scratch pad. This portion of RAM is erased when the instrument power is turned off. Additional RAM is used for the display.

#### **UVEPROM:**

Processor firmware, which determines instrument functionality, resides in the UVEPROM. Firmware is programmed onto chips which are in sockets and can be readily changed to incorporate later enhancements and bug fixes.

## **EEPROM:**

The EEPROM contains the instrument's serial ID string, model number, flatness calibration data, preselector tuning data, microcircuit bias values, external mixer conversion loss factors, focus and intensity values, and elapsed time data. See the table at the end of this document for more details on instrument memory capacity.

Downloadable Programs (DLPs) can be used with these instruments only with an 85620A mass memory module, which has built-in RAM for these programs. DLPs do not reside in the spectrum analyzer itself.

## **Disabling display parameters**

Various portions of the display can be turned off by a simple key sequence. The sequence depends on the instrument model number as described below.

![](_page_22_Picture_209.jpeg)

Executing all of the above sequences can totally blank the display.

The blanking can be reversed by similar key sequences or by pressing [PRESET].

## **Frequency offset**

A frequency offset for absolute frequency readouts such as center frequency can be entered.

For the 8561A and 8562A/B models press [FREQUENCY] {MORE} {FREQ OFFSET} and use the data entry keys.

For the 8560A, 8561B, 8563A and 856XE/EC models press [FREQUENCY] {FREQ OFFSET} and use the data entry keys.

The frequency offset is cleared by pressing [PRESET] or by entering an offset of 0 Hz.

#### **User memory: trace storage**

Up to seven traces can be saved in trace storage registers. If the traces are named, the name will be stored as a soft key label for the register in which the trace was stored. The trace register and its corresponding soft key can be cleared by pressing [PRESET] and storing the preset state of the instrument in that register. Repeat this process for all seven trace registers. Clear trace storage memory by pressing [SAVE] {SAVE TRACE A} or [SAVE TRACE B}, then the appropriate trace register.

#### **User memory: instrument states**

Up to ten instrument states can be stored in instrument state registers. Instrument states include frequency, amplitude, bandwidth and other settings. As with trace storage, the states can be named to label their soft key. These registers can also be cleared by storing the instrument preset state in them. State storage is accessed by pressing [SAVE] {SAVE STATE}, then the appropriate State register.

To clear the "Last State" all that needs to be done is to press [PRESET] twice.

The instrument's Power On state is also saved by pressing [SAVE] {PWR ON STATE}. This can also be cleared by saving the preset state to it.

#### **Removing the memory backup battery**

User memory is retained in an internal lithium battery (silver oxide in 8562A option H50 and H51). User memory can be cleared by removing the battery and leaving the line switch off for over one hour. Remove the battery by removing the two screws on the battery cover on the instrument's rear panel. The battery can then be removed from the battery holder. The battery voltage to the RAM is controlled by a battery manager circuit and stored in a capacitor on the A2 controller board. Shorting the terminals on the battery holder will not accelerate memory erasure. When the RAM is cleared, an error 718 "BATTERY ?" message will appear on the display.

#### **Remote commands**

Commands that control the display and trace/state storage are listed in the table below. Consult the Operating and Programming manual on the proper use of these commands. Some of the commands can have a large effect on program operation.

In addition, the BASIC command LLO (Local Lockout) can be exercised by the controller on the GPIB to prevent front panel keyboard access.

![](_page_23_Picture_242.jpeg)

## **Downloadable programs (DLPs) in the 85620A mass memory module**

The 8560 Series spectrum analyzers have no internal DLP storage capability. DLPs are stored in the mass memory module which mates to the rear panel of the analyzer. DLPs are either stored on a removable memory card or in the user RAM of the module.

DLPs stored in a memory card can be removed by simply removing the card. DLPs stored in RAM can be erased by using the DISPOSE ALL remote command. The mass memory module can also be removed from the instrument rear panel once power has been removed.

## **Security recommendations**

#### **Cleared operator in a controlled area**

Use annotation, frequency or display blanking to conceal classified information.

#### **Cleared operator in proximity to an uncontrolled area:**

Use annotation, frequency or display blanking to conceal classified information. Preset the spectrum analyzer and save the preset states in the instrument state and trace registers to clear the analyzer of any classified information.

#### **Uncleared operator in an uncontrolled area:**

A local lockout (LLO) can be programmed over the GPIB to disable the analyzer front panel. This will prevent an operator from altering front panel settings. See that the analyzer user RAM has been cleared by removing the battery for at least one hour with the line power off. To verify that the user RAM has been cleared, look for the Error 718 "BATTERY ?" message on the display.

If an 85620A mass memory module is present, clear any DLPs in RAM by using the DISPOSE ALL remote command. Remove DLPs in the memory card by removing the card. With the analyzer power off, the entire mass memory module can be removed from the instrument rear panel.

#### **Moving an analyzer from a controlled area to an uncontrolled area:**

If there isn't a mass memory module present, or if the module does not contain DLPs, preset the spectrum analyzer and save the preset state and trace to each trace and state register to declassify the instrument. Another method of declassification would be to remove the battery and leave the instrument power off for at least one hour. Make sure that the Error 718 "BATTERY ?" message appears on the display when the instrument is powered up. If a mass memory module is present and contains a DLP, remove the memory card and clear the user RAM by executing the DISPOSE ALL remote command.

#### **Memory allocation**

The following table applies to instruments as they were originally shipped from the factory.

![](_page_25_Picture_85.jpeg)

\*Includes 4 M for 85629B test and adjustment module.

(This page intentionally left blank)

## **www.agilent.com** www.agilent.com/find/ad

![](_page_27_Picture_1.jpeg)

**www.agilent.com/find/emailupdates** Get the latest information on the products and applications you select.

## **Agilent Direct**

**www.agilent.com/find/agilentdirect** Quickly choose and use your test equipment solutions with confidence.

![](_page_27_Picture_5.jpeg)

## **www.agilent.com/find/open**

Agilent Open simplifies the process of connecting and programming test systems to help engineers design, validate and manufacture electronic products. Agilent offers open connectivity for a broad range of system-ready instruments, open industry software, PC-standard I/O and global support, which are combined to more easily integrate test system development.

## **Remove all doubt**

Our repair and calibration services will get your equipment back to you, performing like new, when promised. You will get full value out of your Agilent equipment through-out its lifetime. Your equipment will be serviced by Aqilent-trained technicians using the latest factory calibration procedures, automated repair diagnostics and genuine parts. You will always have the utmost confidence in your measurements. For information regarding self maintenance of this product, please contact your Agilent office.

Agilent offers a wide range of additional expert test and measurement services for your equipment, including initial start-up assistance, onsite education and training, as well as design, system integration, and project management.

For more information on repair and calibration services, go to:

**www.agilent.com/find/removealldoubt**

Product specifications and descriptions in this document subject to change without notice.

For more information on Agilent Technologies' products, applications or services, please contact your local Agilent office. The complete list is available at:

#### **www.agilent.com/find/contactus**

#### **Americas**

![](_page_27_Picture_300.jpeg)

#### **Asia Pacific**

![](_page_27_Picture_301.jpeg)

## **Europe & Middle East**

![](_page_27_Picture_302.jpeg)

© Agilent Technologies, Inc. 2004, 2009 Printed in USA, April 14, 2009 5989-1216EN

![](_page_27_Picture_23.jpeg)